# **Creating Dialog Based Applications with MFC 7**

By Jason Pursell, University of Washington, Bothell (2000-2003) **[jpursell@u.washington.edu](mailto:jpursell@u.washington.edu)**

### **Introduction**

This tutorial demonstrates how to create a *simple* dialog based application with MFC 7 and Visual Studio .NET.

**Note:** I originally created this tutorial to aid my classmates in using Visual Studio .NET and MFC 7 during the 2002 school year when many students were still using Visual Studio 6 and MFC 6. It should also be noted that this tutorial is based on another one from CodeProject.com, *[A Beginners Guide to Dialog Based](http://www.codeproject.com/dialog/dialogapptute.asp)  [Applications – Part One](http://www.codeproject.com/dialog/dialogapptute.asp),* by Dr. Asad Altimeemy. Please check that one out if you are interested in using Visual Studio 6 and MFC 6, because I will focus solely on MFC 7 in this tutorial.

## **The Visual Studio .NET IDE**

Visual Studio .NET allows multiple programming languages to share the Integrated Development Environment (IDE), so there are new parts to the IDE that are common to all the languages, and some familiar parts are gone or replaced (see **Figure 1** and **Table 1**). For the purposes of this tutorial, I will focus only on the parts related to MFC.

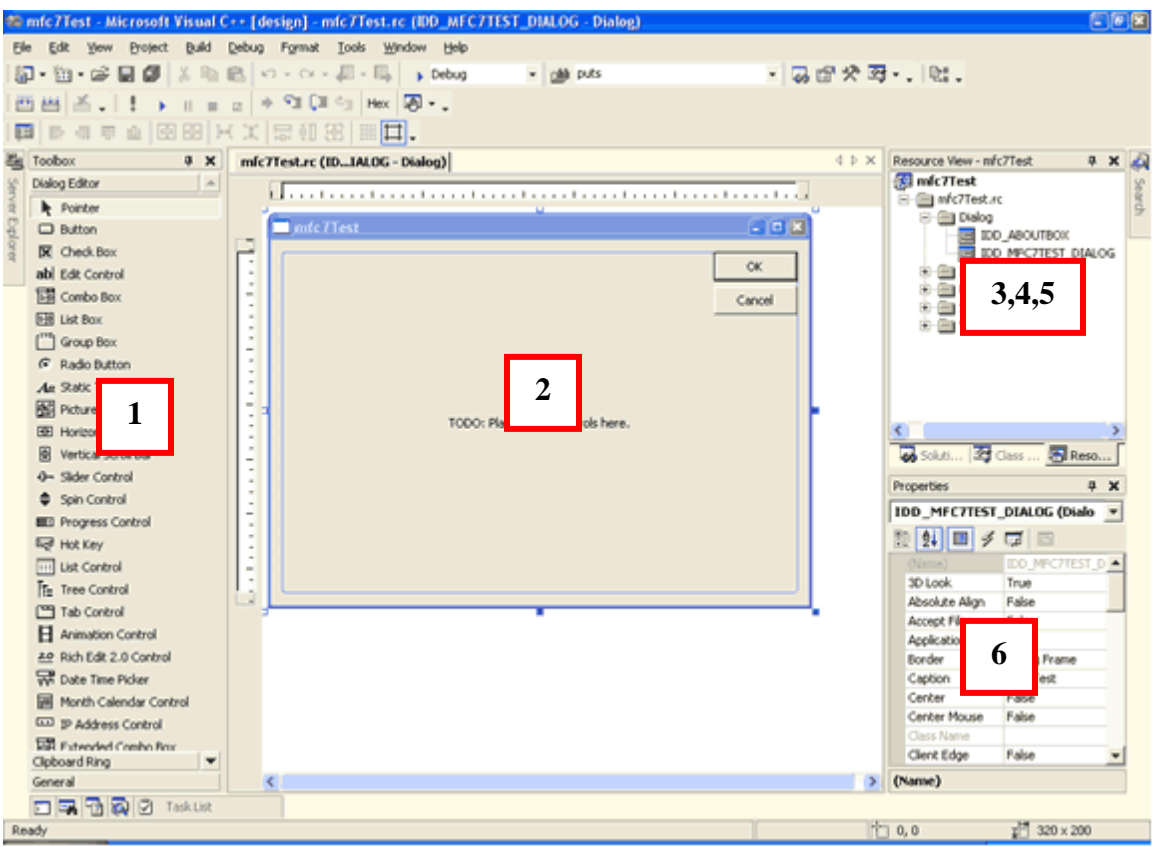

**Figure 1.** Some parts of the IDE that are new and/or improved.

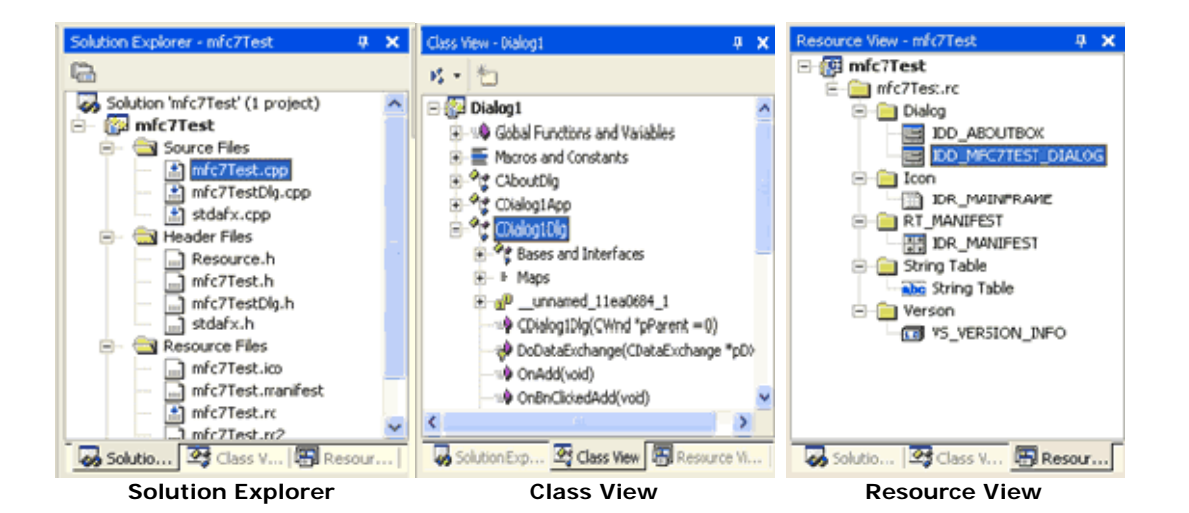

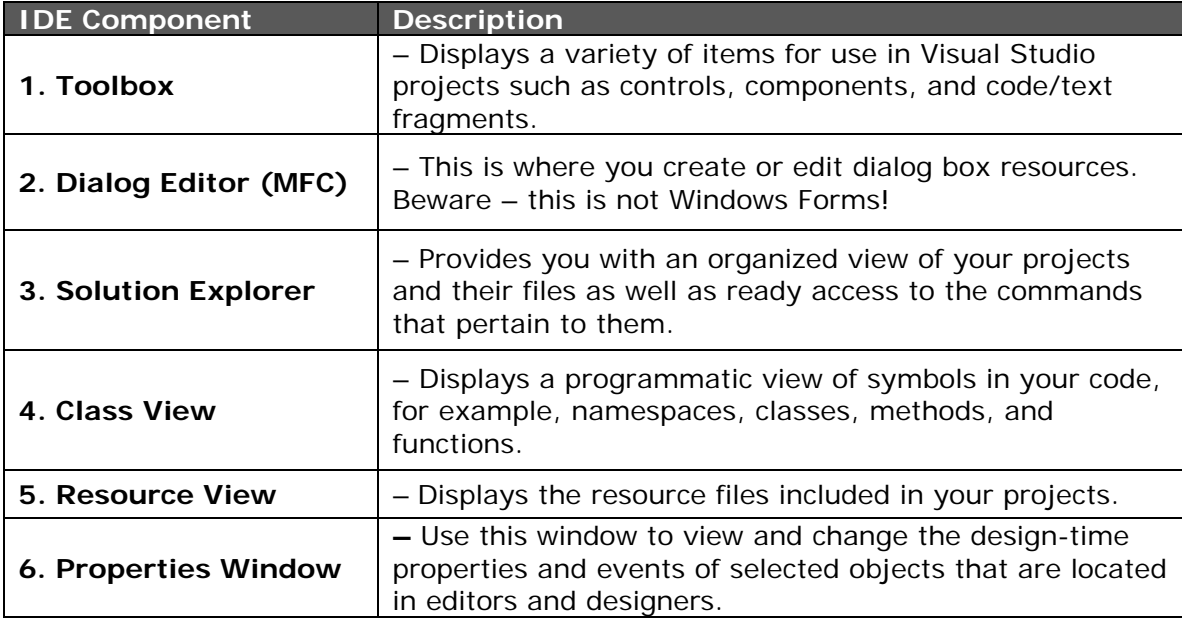

**Table 1.** IDE components.

The location of the each of the views (or windows) is totally dependent upon the profile you are using. The profile can be set from the *Start Page* under *My Profile*. The *Start Page* usually shows when you start Visual Studio .NET.

The properties window is new and its buttons are important (**Figure 2**). The first two on the left just determine how the items are displayed in the list. The next three determine what is displayed: *Properties*, *Control Events*, *Messages*, or *Overrides* (in that order). *Control Events*, *Messages*, and *Overrides* are only available when certain things are selected. For example, **Figure 2** is what is available when CDialog1Dlg is selected in the *Class View* (as in the picture of the *Class View* at the top of the page); however, the *Overrides* icon is only shown when a class is selected.

| Properties<br>4<br><b>x</b><br>CDialog1Dlg VCCodeClass<br>Categorize<br><b>Properties</b><br>CDislog1Dlg<br>(Name)<br><b>Show Overrides</b><br><b>IDD_DIALOS\_DIALOG</b><br>DialogID<br>:\Nocuments and settings\jas<br>File<br>Alphabetize<br>FullName<br><b>Show Messages</b><br>Xialoo<br><b>Properties</b><br>False<br>IsAbstract<br>False<br>IsInjected<br>False<br>IsManaged<br><b>Show Control</b><br>False<br><b>IsSealed</b><br><b>Events</b><br>False<br>IsTemplate<br>IsValue<br>False<br><b>Show Properties</b> |  |  |  |  |
|----------------------------------------------------------------------------------------------------|--|--|--|--|
|                                                                                                    |  |  |  |  |
|                                                                                                    |  |  |  |  |
|                                                                                                    |  |  |  |  |
|                                                                                                    |  |  |  |  |
|                                                                                                    |  |  |  |  |
|                                                                                                    |  |  |  |  |
|                                                                                                    |  |  |  |  |
|                                                                                                    |  |  |  |  |
|                                                                                                    |  |  |  |  |
|                                                                                                    |  |  |  |  |
|                                                                                                    |  |  |  |  |
|                                                                                                    |  |  |  |  |
|                                                                                                    |  |  |  |  |
|                                                                                                    |  |  |  |  |

**Figure 2.** Buttons of the properties window.

# **Creating a New Project (and Solution)**

To create a new project, choose **File→New→Project** on the main menu. The *New Project* dialog will open.

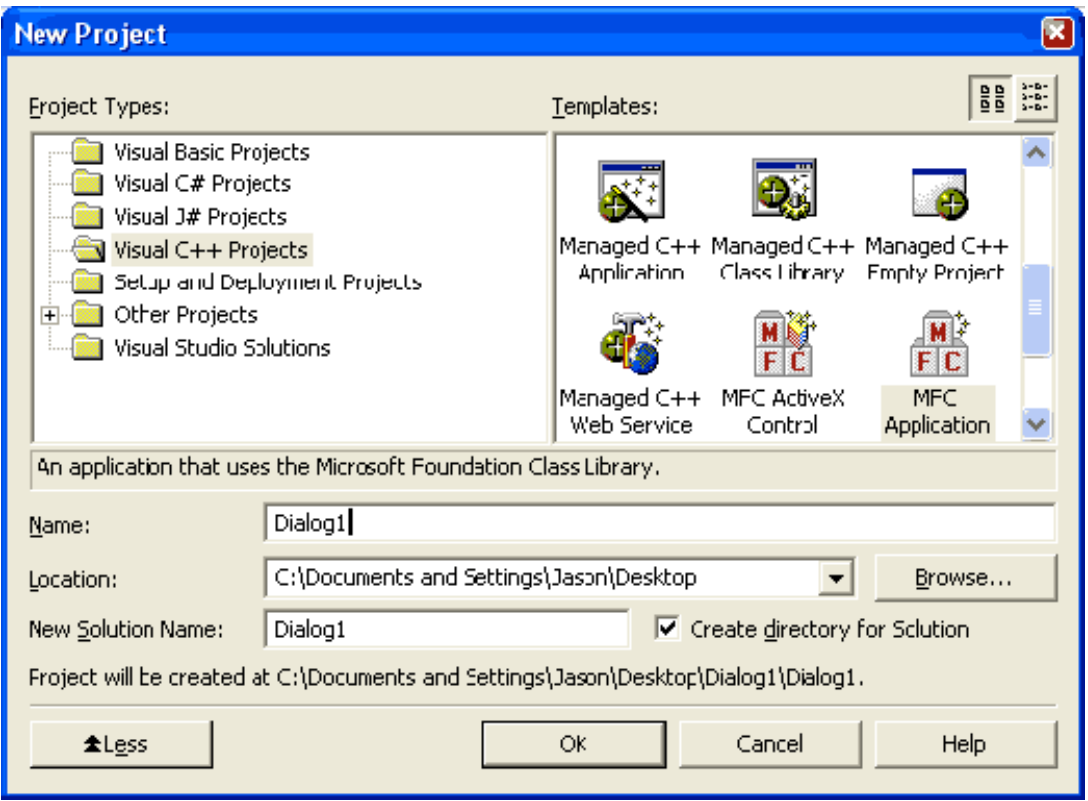

**Figure 3.** New Project dialog.

Write **Dialog1** in the project *Name* field.

Specify the *Location* for the Solution and project to be created. Choose a new location if you don't like the default (usually in *My Documents/Visual Studio Projects* or it might show the last place that you created a project).

If you don't see the *New Solution Name* field as in **Figure 3**, then click the **More** button. Change the name of the solution if you want, otherwise it will default to the same name as the project. The solution will be in the same folder as the project. This is alright if the solution will only have one project; however, if you know that your solution is going to have more than one project in it, then check the *Create directory for Solution* checkbox. This will create a folder with the name of the solution and it will contain the files in **Figure 4**. If you don't check the *Create directory for Solution* checkbox, *Dialog1.sln*, *Dialog1.ncb*, and *Dialog1.sou* will just go in the Dialog1 project folder.

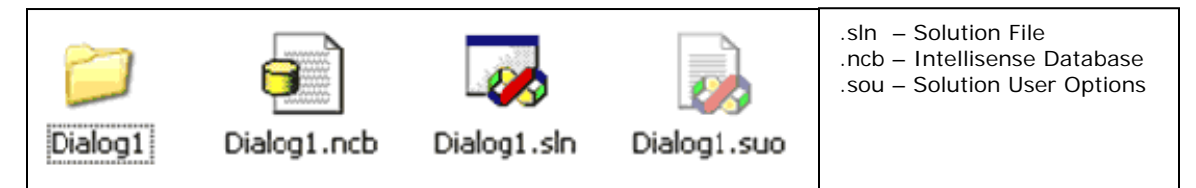

**Figure 4.** Files created inside the Dialog1 solution folder when the *Create directory for Solution* checkbox is selected.

**Note:** The *Dialog1.sln* file is somewhat analogous to the DSW file in Visual C++ 6 (i.e. this is what you double-click to load the entire solution in the future).

Click the **OK** button when ready. The MFC Application wizard will start.

On the menu, choose **Application Type** (circled in red in **Figure 5**).

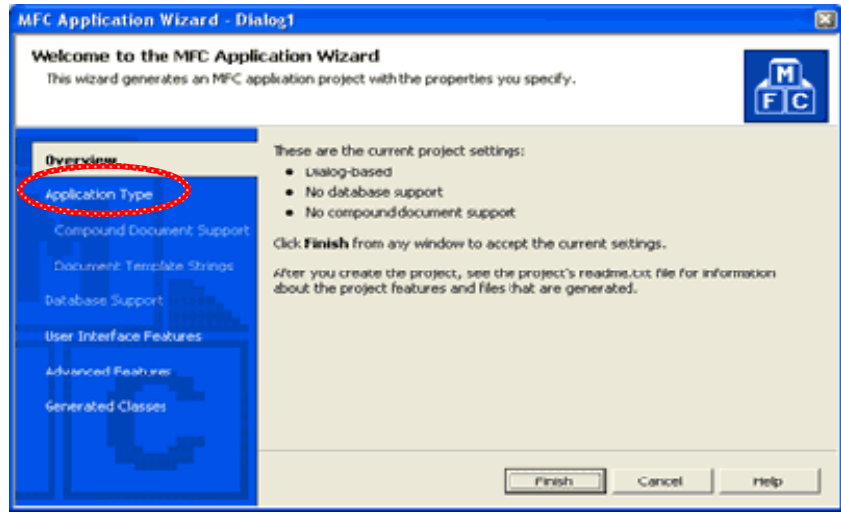

**Figure 5.** Page one of the wizard.

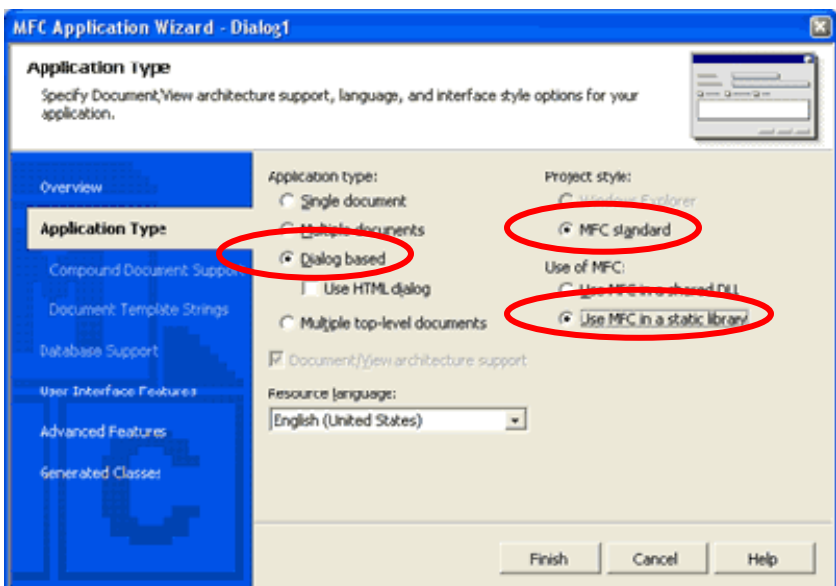

**Figure 6.** Application Type page of the wizard.

Choose the options that are circled in red in **Figure 6**.

Click the **Finish** button.

**Note:** Feel free to look at the other pages; however, for this tutorial we will accept the defaults.

# **Designing the Dialog**

**Note:** If the Dialog Editor is not showing, open the Resource View (Ctrl+Shift+E) and expand the Dialog folder, then double-click *IDD\_DIALOG1\_DIALOG*.

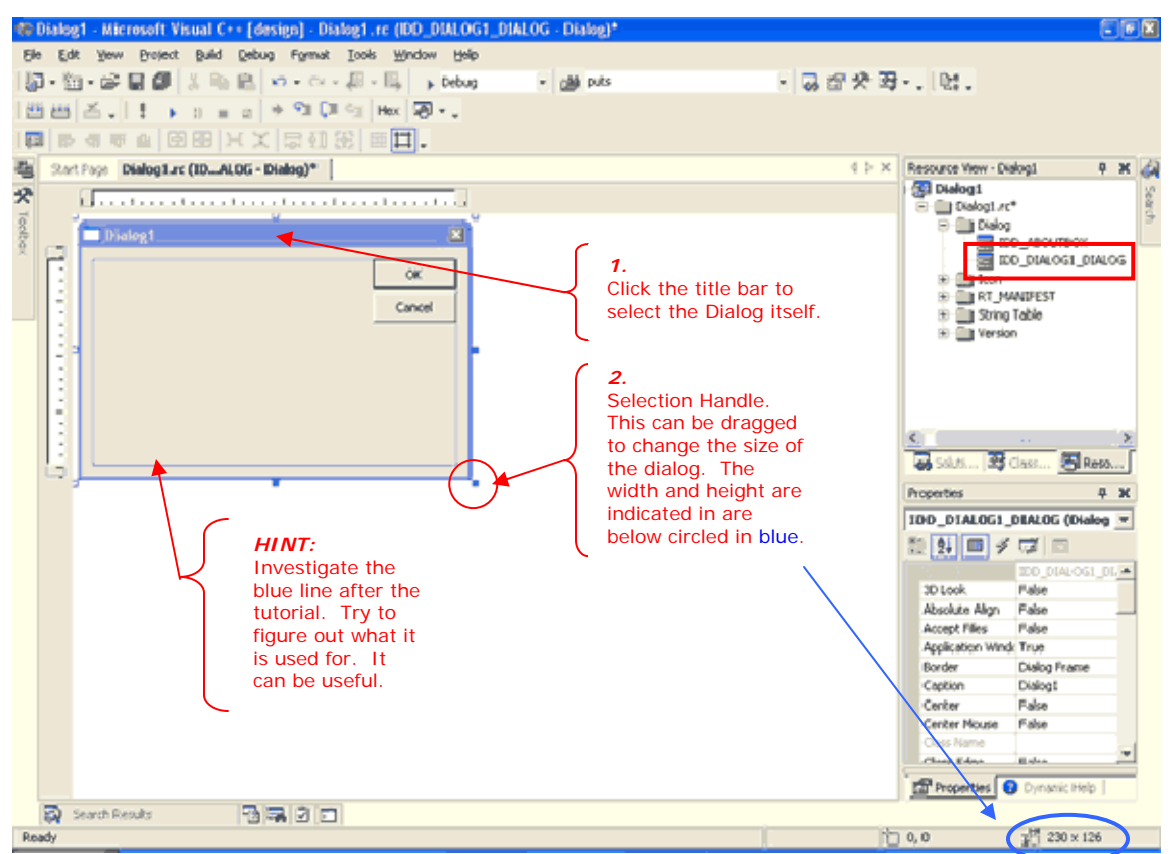

**Figure 7.** The Dialog Editor in action.

Click on the text *TODO: Place dialog controls here*, then press **Delete**.

Next, as in **Figure 7** above, select the dialog by clicking on the edge of the title bar. The dialog will now have sizing handles on its sides and corners. These are used to resize the dialog. The width and height of the dialog is indicated at the bottom-right of the IDE and is circled in blue in the diagram above. Left-click and Drag the bottom-right selection handle up and to the left until the size of the dialog is at a width and height of 230 x 126, then release the mouse button. Note that there is nothing special about these dimensions. They are just the numbers that allowed me to fit the controls on the dialog in a "nice" manner.  $\odot$ 

Since we don't need the **Cancel** button in our application, select it by left-clicking it once. The button is selected when sizing handles surround it. Press **Delete**.

Next we need to change some of the properties of the **OK** button.

Select the **OK** button by left-clicking it once. **Figure 8** shows how the Properties window reflects the properties of the button when it is selected.

**Note:** Depending on your choice of IDE setup, the Properties window might be on the left or right. If it is not showing, then choose View->Properties Window from the main menu or press **F4** on the keyboard.

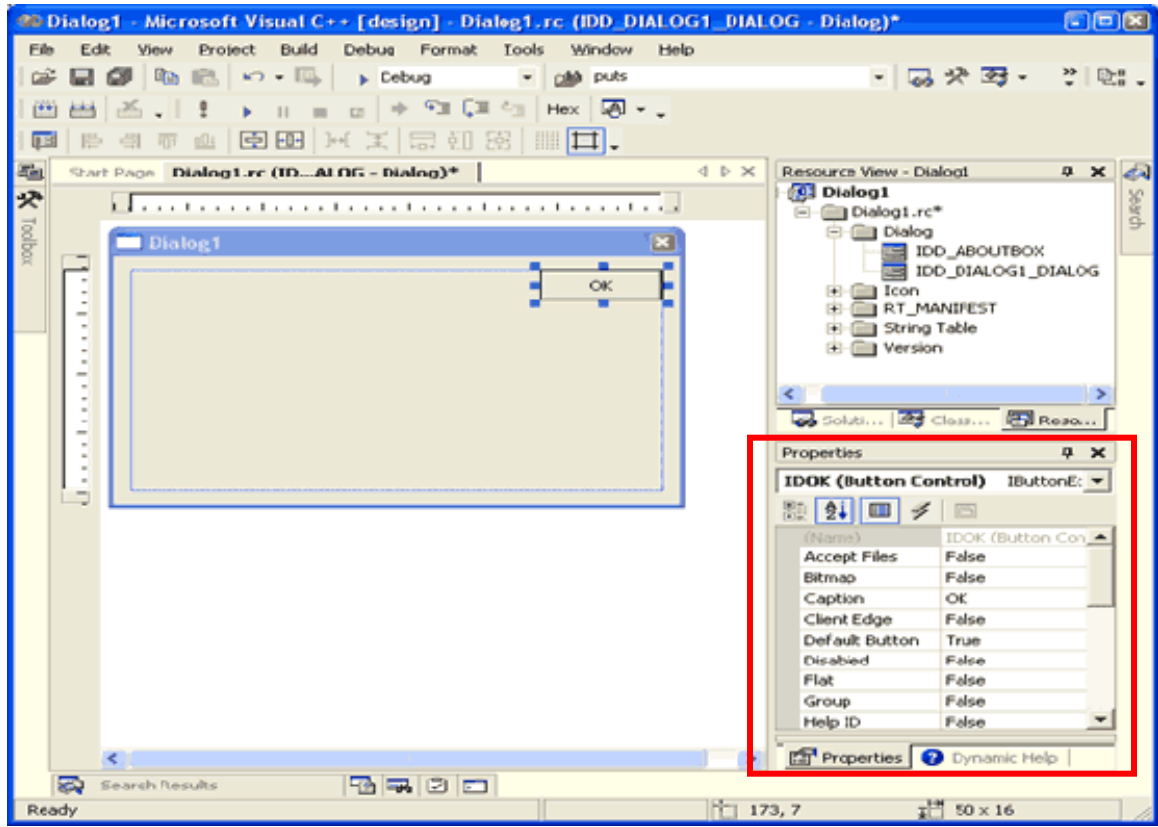

**Figure 8.** Properties of the OK button.

Change the **Caption** of the button by typing **Close** in the value field of the Caption property (**Figure 9** on the next page).

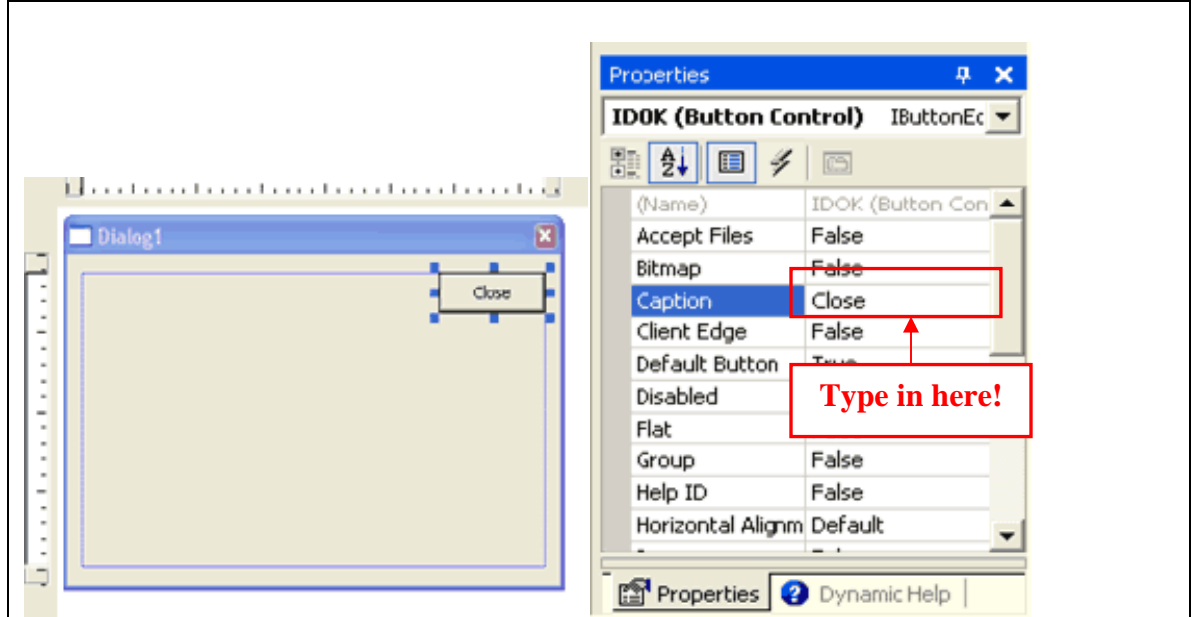

**Figure 9.** Changing the Caption property of the button.

Now the button on the dialog reads "Close".

### *Adding Controls*

Next, you will add some new controls to the dialog. Our example will have nine controls in total. These controls are located in the Toolbox window. Using these controls, we will create a dialog similar to the one in **Figure 10** below.

**Note:** Depending on your choice of IDE setup, the Toolbox window might be hidden. By default it is on the left side of the IDE. If it is not showing, then choose **View→Toolbox** from the main menu or use the Ctrl+Alt+X keyboard shortcut.

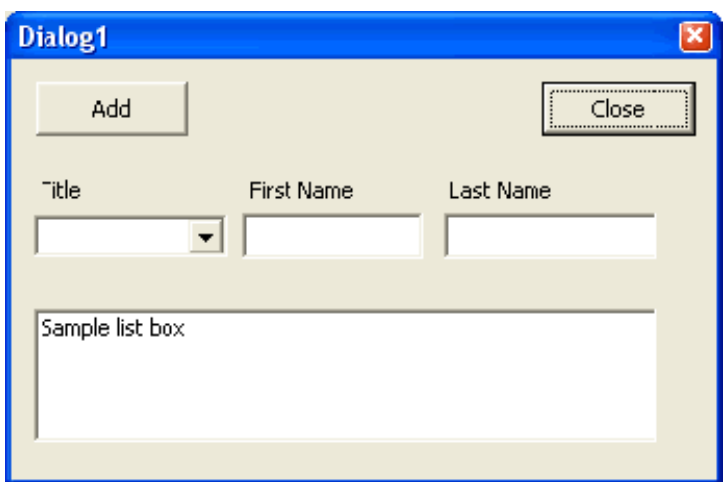

Figure 10. Example layout of the Dialog1 dialog.

To select a control from the toolbox, left-click it once to select it and then place it on the dialog by left-clicking in the general area of where you want it positioned. You can also just drag a control from the Toolbox to the dialog. Try both ways to see which you prefer.

As an example, the first control we add to the dialog will be a new button.

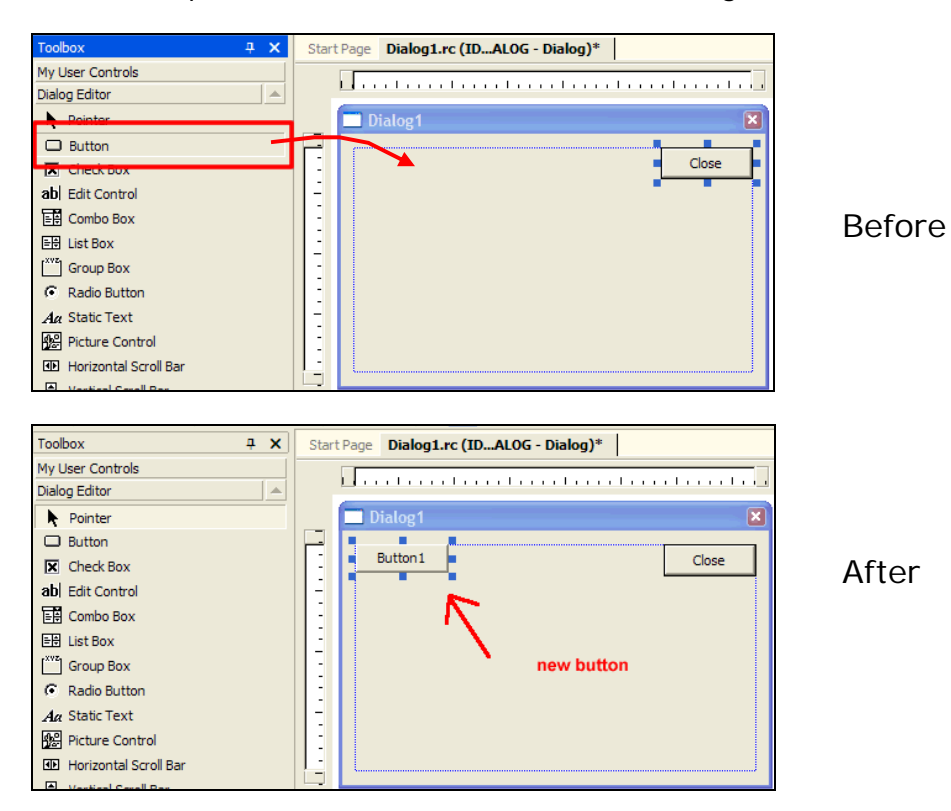

Next we will change a couple of the properties of the new button. First, select the button on the dialog. Next, in the Properties window, change the following properties of the button:

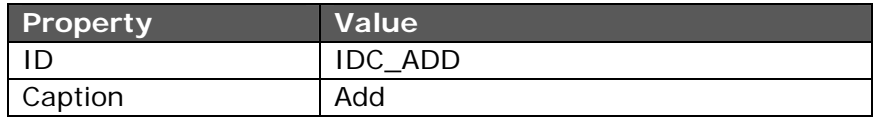

The ID property determines how the each control is identified by MFC in code. Every control must have an ID. You will see how this works later in the tutorial.

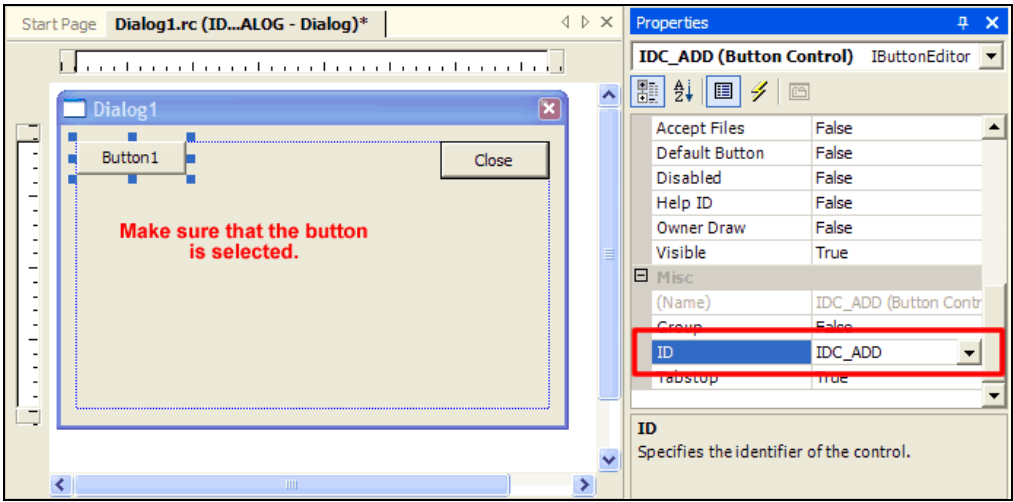

Next, the Caption property is what is displayed on the control and is what the User will see when using the application. Not all controls have a Caption property.

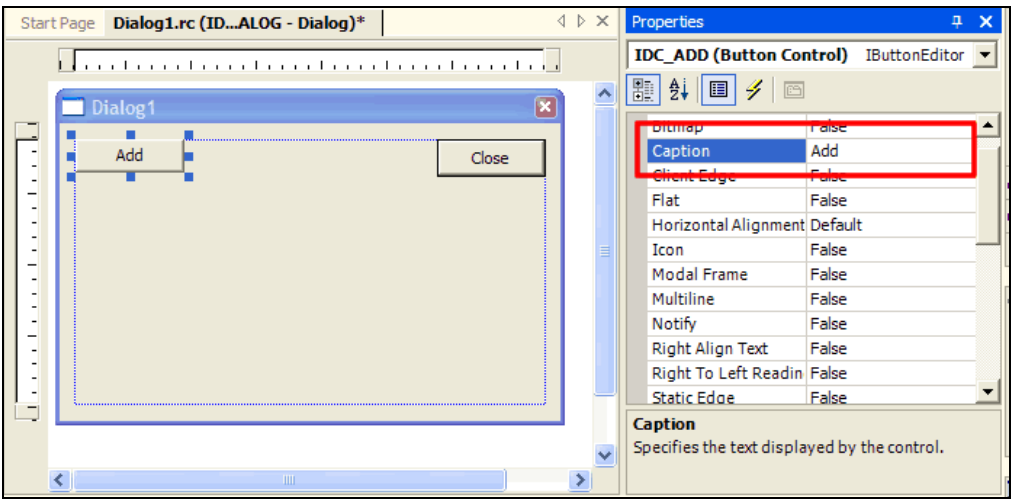

Use **Table 2** on the next page as a guide to add the remaining controls to the dialog. As you add each control to the dialog, change its properties to the values shown in the table just as you did for the *Add* button. Again, we want to build a dialog similar to **Figure 10** above.

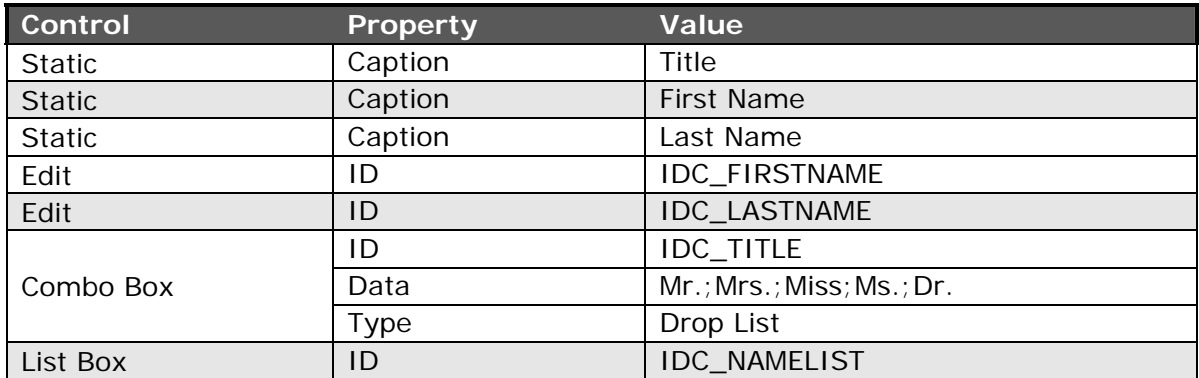

**Table 2.** The controls and their properties that we want to change.

Please see **Figure 11** for an example of the property settings for the combo-box.

Here is an example of the properties of the combo-box control that we added. The properties we will change are highlighted in red.

| ×<br>0<br>Properties                                 |                        |  |  |  |
|------------------------------------------------------|------------------------|--|--|--|
| IDC_TITLE (Combo-box Control)<br>ICombo <sup>1</sup> |                        |  |  |  |
| ∰圓│<br>駟<br>4 G                                      |                        |  |  |  |
| (Name)                                               | IDC_TITLE (Combo-bo: ▲ |  |  |  |
| Accept Files                                         | Ealce                  |  |  |  |
| Auto                                                 | False                  |  |  |  |
| Client Edge                                          | False                  |  |  |  |
| Data                                                 | Mr.;Mrs.;Miss;Ms.;Dr.  |  |  |  |
| Disable No Scroll                                    | False                  |  |  |  |
| Disabled                                             | Ealse                  |  |  |  |
| Group                                                | False                  |  |  |  |
| <b>Has Strings</b>                                   | False                  |  |  |  |
| Help ID                                              | False                  |  |  |  |
| ID.                                                  | <b>IDC_TITLE</b>       |  |  |  |
| Left Scrollbar                                       | False                  |  |  |  |
| Lowercase                                            | False                  |  |  |  |
| Modal Frame                                          | Ealse                  |  |  |  |
| No Integral Height                                   | False                  |  |  |  |
| OEM Convert                                          | False                  |  |  |  |
| Owner Draw                                           | No                     |  |  |  |
| Right Align Text                                     | False                  |  |  |  |
| Right To Left Reading                                | False                  |  |  |  |
| Sort                                                 | True                   |  |  |  |
| <b>Static Edge</b>                                   | False                  |  |  |  |
| Tabstop                                              | True                   |  |  |  |
| Transparent                                          | Ealce                  |  |  |  |
| Type                                                 | Drop List              |  |  |  |
| Uppercase                                            | False                  |  |  |  |
| <b>Vertical Scrollbar</b>                            | True                   |  |  |  |
| Visible                                              | True                   |  |  |  |

**Figure 11.** The properties of the IDC\_TITLE combo box control.

Next, we need to specify the length of the combo-box drop down list. Position the mouse over the drop-down arrow of the combo-box and left-click once. Use the blue resizing handle to adjust the length, similar to **Figure 12**. Click the drop down arrow on the combo-box again to toggle back to the normal control resizing mode.

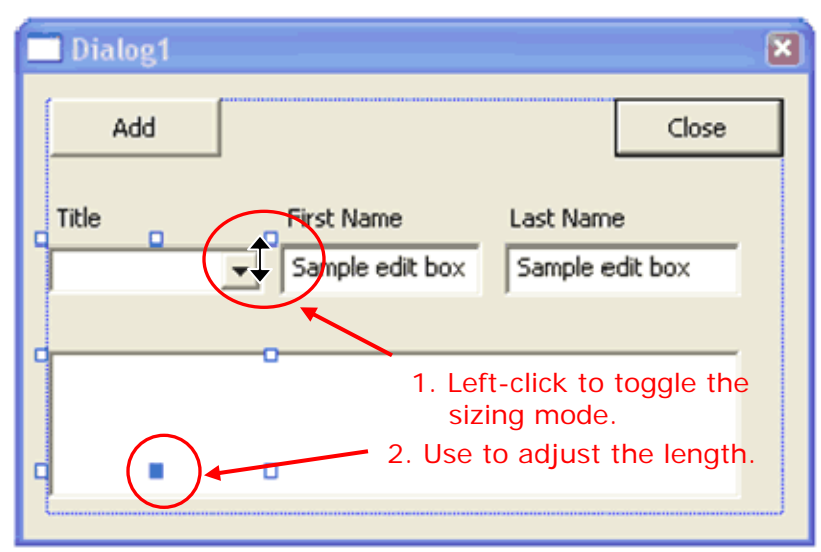

**Figure 12.** Specifying the length of the open Combo-box list.

**Hint:** When a control on the form is selected, you can "nudge" it by pressing one of the arrow keys on the keyboard. This provides finer adjustments of the control's placement than is possible by using the mouse. Likewise, you can grow or shrink your control by holding down the **Shift** key and then pressing one of the arrow keys. This is an alternative to using the resizing handles. Try these techniques as you create this dialog.

## **Assigning Member Variables to Controls**

Let's add some variables to tie the GUI to the data. Make sure that the Dialog Editor is open and active. In order to access the *Add Member Variable Wizard*, choose **Project->Add Variable** from the main menu. You can also right click anywhere in the Dialog Editor and choose **Add Variable** from the pop-up menu. This is fine for regular old variables, but for variables that represent controls, you should right-click on the control. This way the *Add Member Variable Wizard* will start and it will load up with the fields already filled with the default settings for that control.

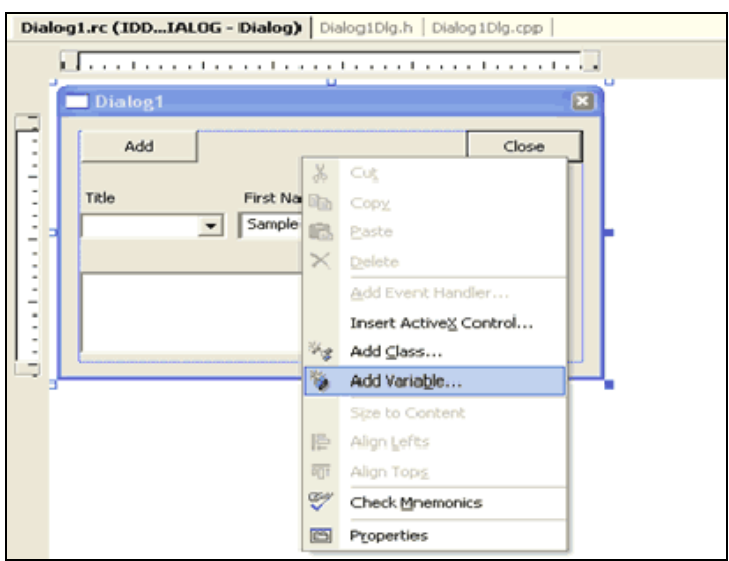

**Figure 13.** Right-click menu.

We will work with the **First Name** Edit control first.

In the Dialog Editor, right-click the First Name Edit control. From the pop-up menu, choose *Add Variable*.

As in **Figure 14**, make sure the following settings are present before pressing the **Finish** button: *Control variable* checked, *Control ID* to **IDC\_FIRSTNAME**, *Access* to **private**, *Category* to **Value,** *Variable* to **CString**, *Control type* to **EDIT**, and *Variable name* to **m\_strFirstName.** 

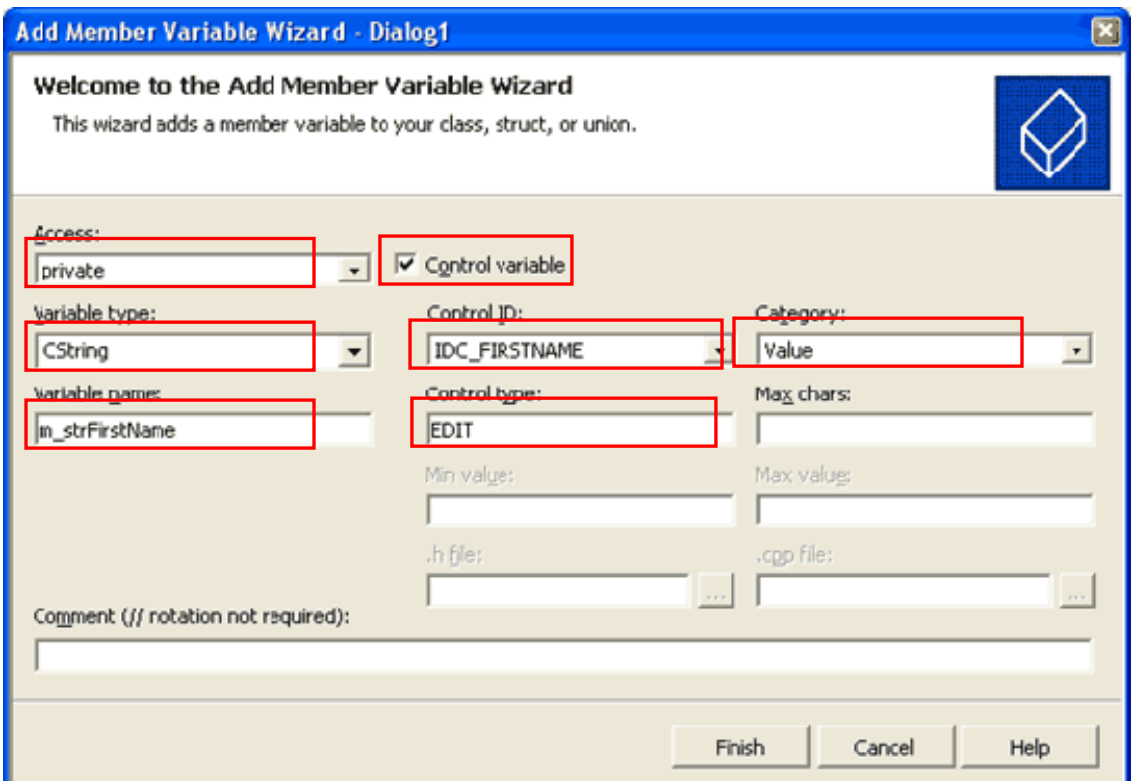

**Figure 14.** The Add Member Variable Wizard for the First Name edit control.

Use **table 3** as a guide to enter the other variables.

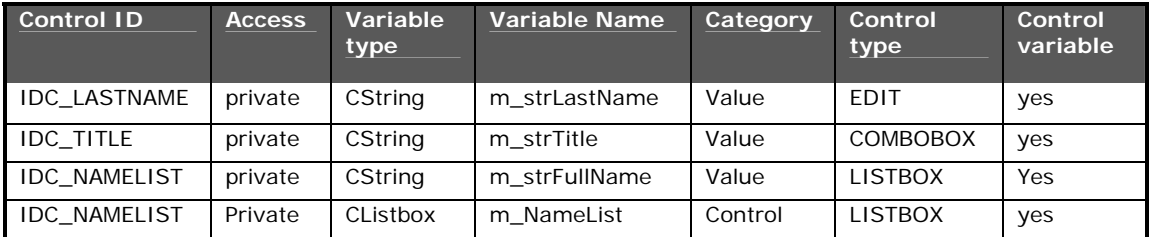

**Table 3.** The remaining variables that need to be added via the Add Variable Wizard

**Remember**: Right-click on the control to add a variable. There are other ways, but this is the easiest for you, because it "pre-fills" some of the fields.

**Note**: IDC\_NAMELIST has two variables for it. The CString variable has a category of Value and the CListbox variable has a category of Control.

## **Adding Message Handlers for the Controls**

There is more than one way to add an event handler. I will show a couple of ways here. Each has their pros and cons. Both of the methods refer to the *Add* button.

**Note** Read over **both** methods first and then decide which one you want to use.

#### **Method One**

Right-click on the control that you are interested in (the *Add* button in this case), then choose *Add Event Handler* from the pop-up menu (see **Figure 15**). This will bring up the *Event Handler Wizard*. There you can fill in the information.

For the *Add* button the **Message Type** is BN\_CLICKED, the **Class list** is CDialog1Dlg, and the **Function handler name** is OnAdd.

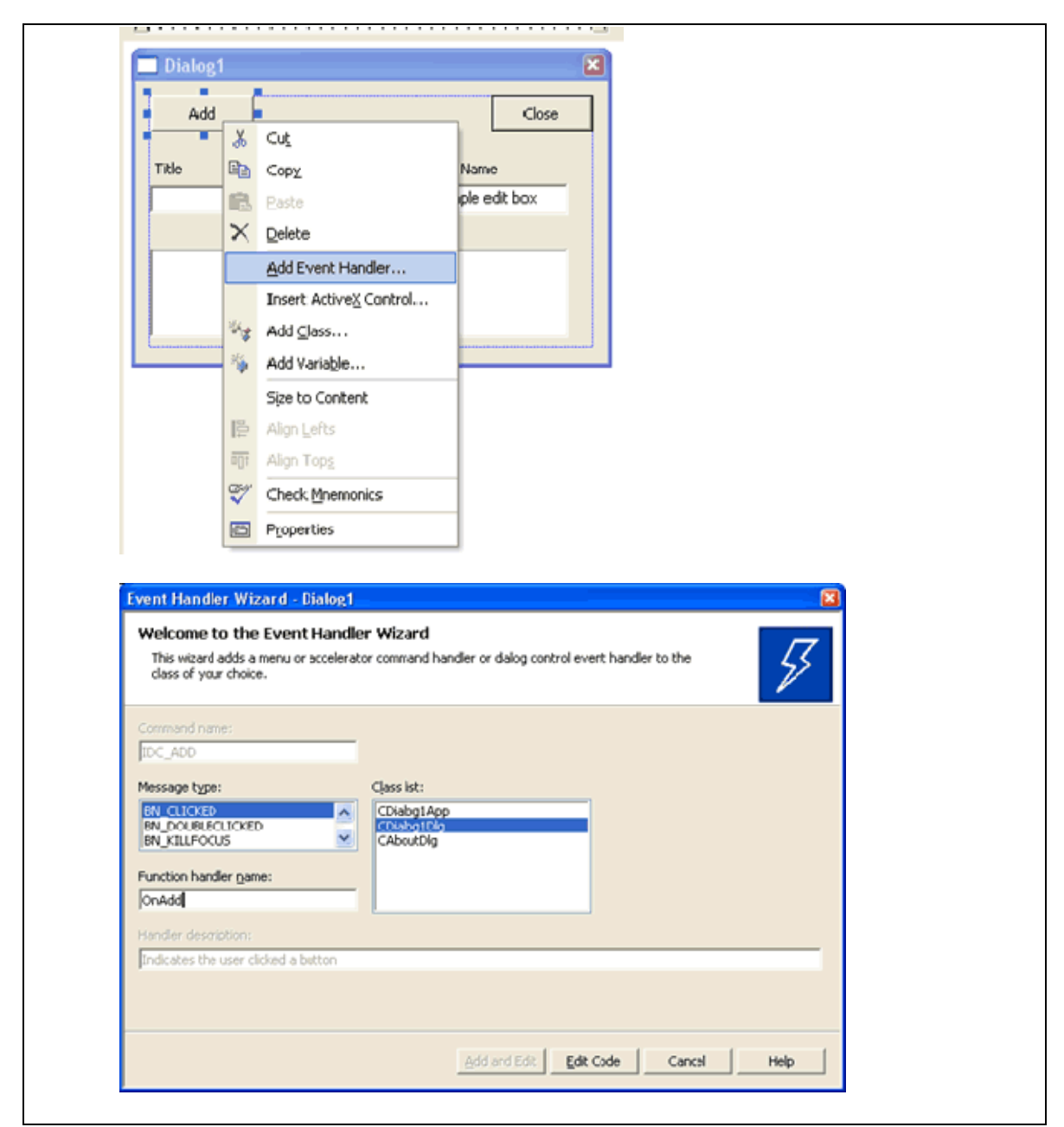

**Figure 15.** Accessing the Event Handler Wizard from right-clicking on controls.

Click the **Add and Edit** button when done. This will take you to the newly added method where you can begin adding your own code.

#### **Method Two**

The second method is done through the *Properties* window and is very convenient.

First, left-click on a control to select it. The *Properties* window will change to represent the control. Click the *Control Events* button. Next, click on the **BN\_CLICKED** control event. If you click the down arrow, you will see **Figure 16**. We want to use our own name, so instead, just type in the field as in **Figure 17**.

As soon as you press **Enter**, the main window will change to code view and the cursor will be positioned in the newly created method waiting for you to add some of your own code.

The code that you will add is on the next page.

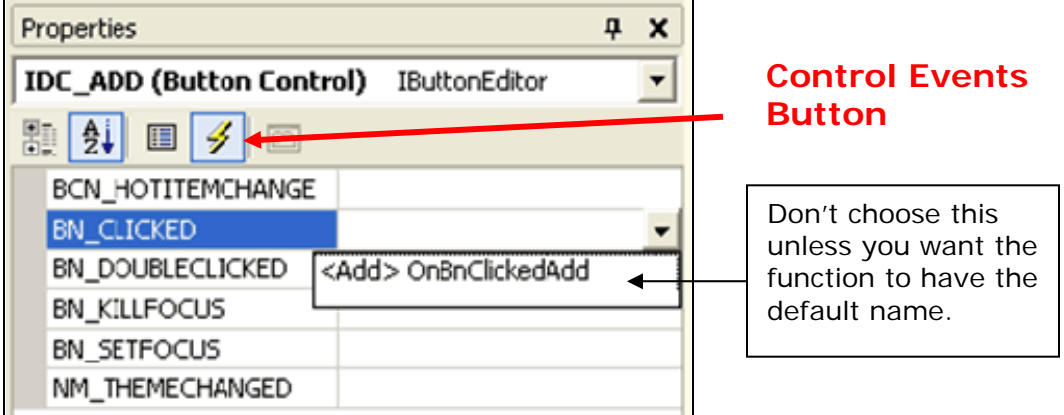

**Figure 16.** The default event handler function name provided by MFC.

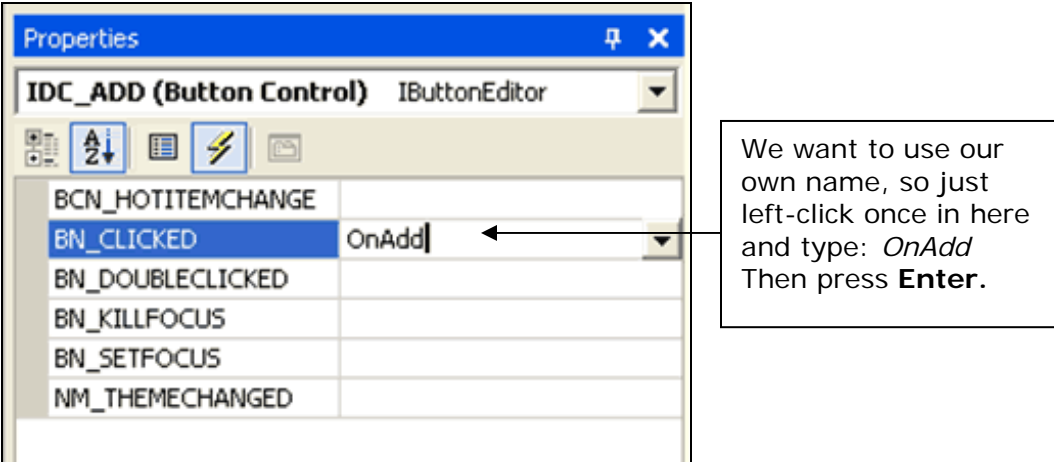

**Figure 17.** Accessing the Add Event Handler through the Properties window.

Now that you've read through both methods, follow one to add an event handler for the **Add** button.

Add the following code to the *OnAdd* function:

```
void CDialog1Dlg::OnAdd() 
{ 
    // TODO: Add your control notification handler code here 
    CString strTitle; 
    int nIndex; 
    UpdateData(); // DDX - Transfer data from the controls to variables
    //get the currently selected text 
    nIndex = GetDlgItemText(IDC_TITLE, strTitle); 
    m_strFullName = strTitle + " " + m_strFirstName + " " + m_strLastName; 
    m_NameList.AddString(m_strFullName); 
    UpdateData(FALSE); // DDX - Transfer data from variables to controls
}
```
## **Building and Running the Program**

To run, just press CTRL+F5 or Debug->Start Without Debugging. Choose "Yes" when asked to rebuild the files.

**Hint** Using **Start Without Debugging** is much faster than Starting (with debugging). This is especially true when compiling C# or VB.NET programs in Visual Studio .NET. The debugger is very powerful, though, so when you need it just choose **Start** (or **F5**).

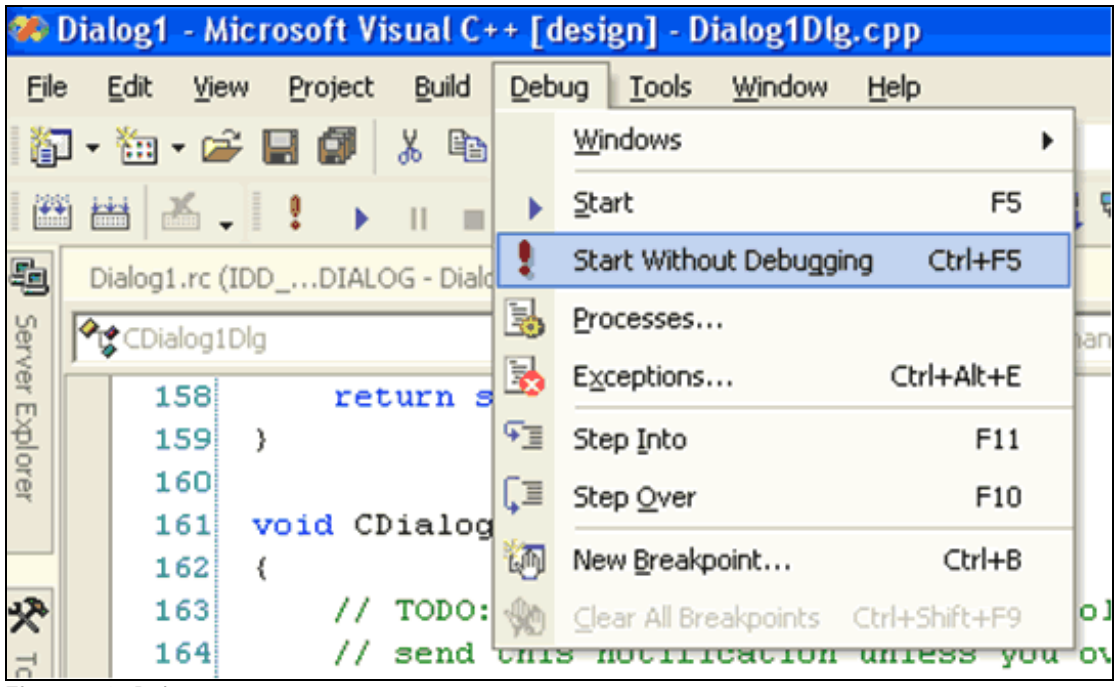

**Figure 18.** Debug menu.

If everything was done correctly, you should be able to type values into the fields and press the Add button to copy the values into the Name list.

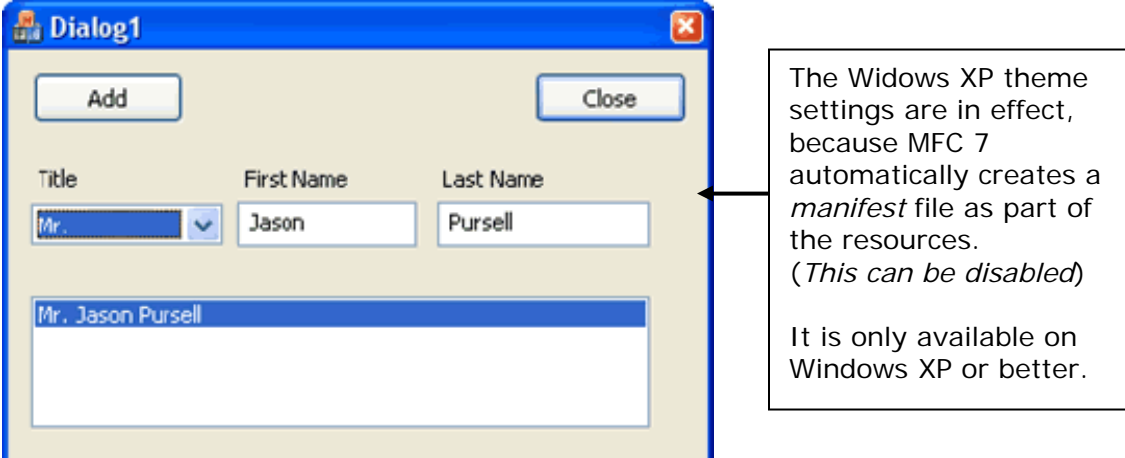

**Figure 19.** Example application.

Hopefully, this tutorial has been helpful in introducing you to Visual Studio .NET and MFC. Please email any suggestions to me at **[jpursell@u.washington.edu](mailto:jpursell@u.washington.edu)**.

My website is located at **<http://home.myuw.net/jpursell>**

### **Resources**

For more help on getting started with Visual Studio .NET and/or MFC 7 please see following:

- **[www.msdn.microsoft.com](http://www.msdn.microsoft.com/)**
- **[www.msdn.microsoft.com/library/default.asp?url=/vs/techinfo/Default.asp](http://www.msdn.microsoft.com/library/default.asp?url=/vs/techinfo/Default.asp)**
- **[www.codeproject.com](http://www.codeproject.com/)**
- **[www.gotdotnet.com](http://www.gotdotnet.com/)**

The MSDN library that comes with VS .NET also has gigabytes of help on how to use the IDE and MFC 7. It also contains whitepapers on compatibility issues between MFC 6 and 7 and general standards conformance with "Standard  $C_{++}$ " (which is much improved).